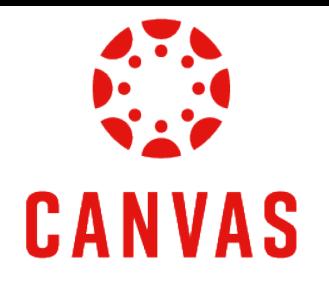

# How to Post to a Discussion

## Introduction

# [Play Video](https://watch.liberty.edu/media/t/1_kpelr0pe?_gl=1*fmsrd1*_ga*MTc5OTg4NzAzOC4xNzIwNzk2NTU4*_ga_YK8WH8QD6R*MTcyMTMwNDM0Ni43LjEuMTcyMTMyNjY5NC41Ny4wLjA.*_ga_2PCQKRXS77*MTcyMTMwNDM0Ni44LjEuMTcyMTMyNjY5NC4wLjAuMA..*_gcl_au*MzM3NzUxMTE5LjE3MjA4MDA0ODM.*_ga_T1DG1LRPCP*MTcyMTMwNDM0Ni43LjEuMTcyMTMyNjY5NC42MC4wLjA.)

This training document will demonstrate How to Post to a Discussion within a Canvas course.

### Instructions

Step 1: To post a discussion in Canvas, navigate to your course.

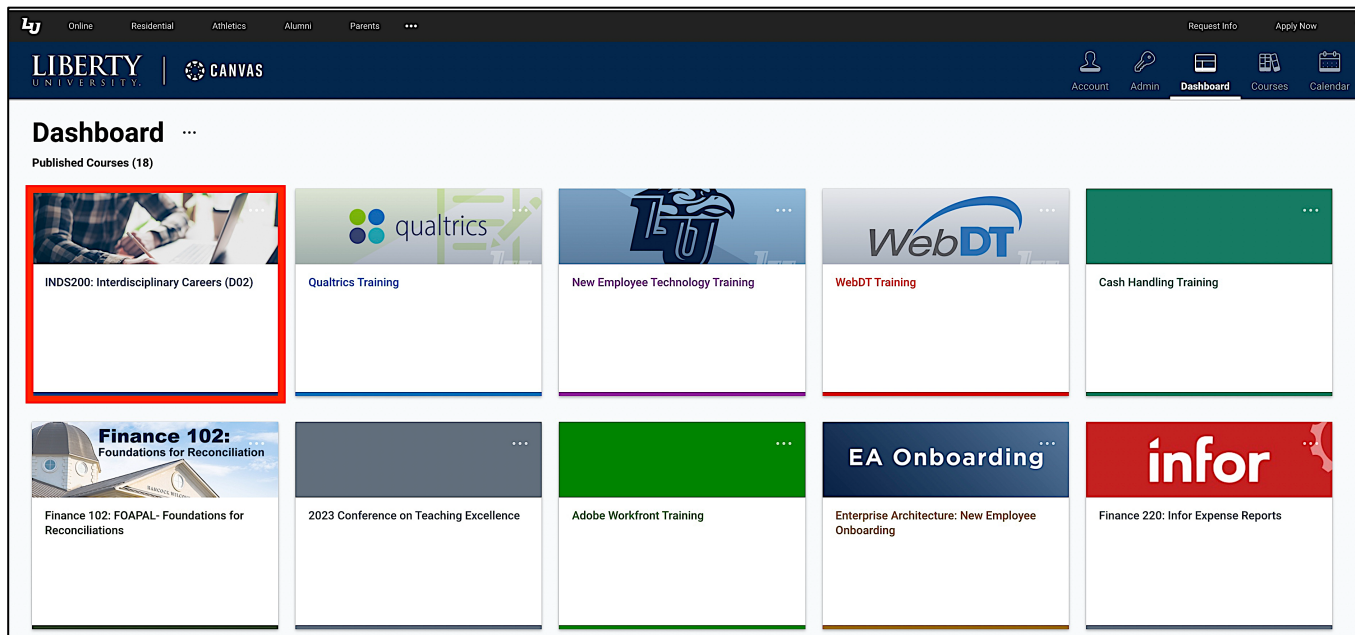

Step 2: Click **Course Menu** on the left side of the page and then click **Discussions**.

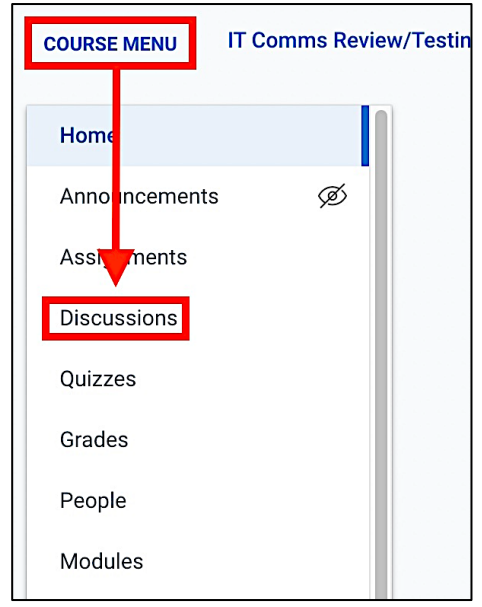

Step 3: Click on the desired discussion link from the **Discussions** page.

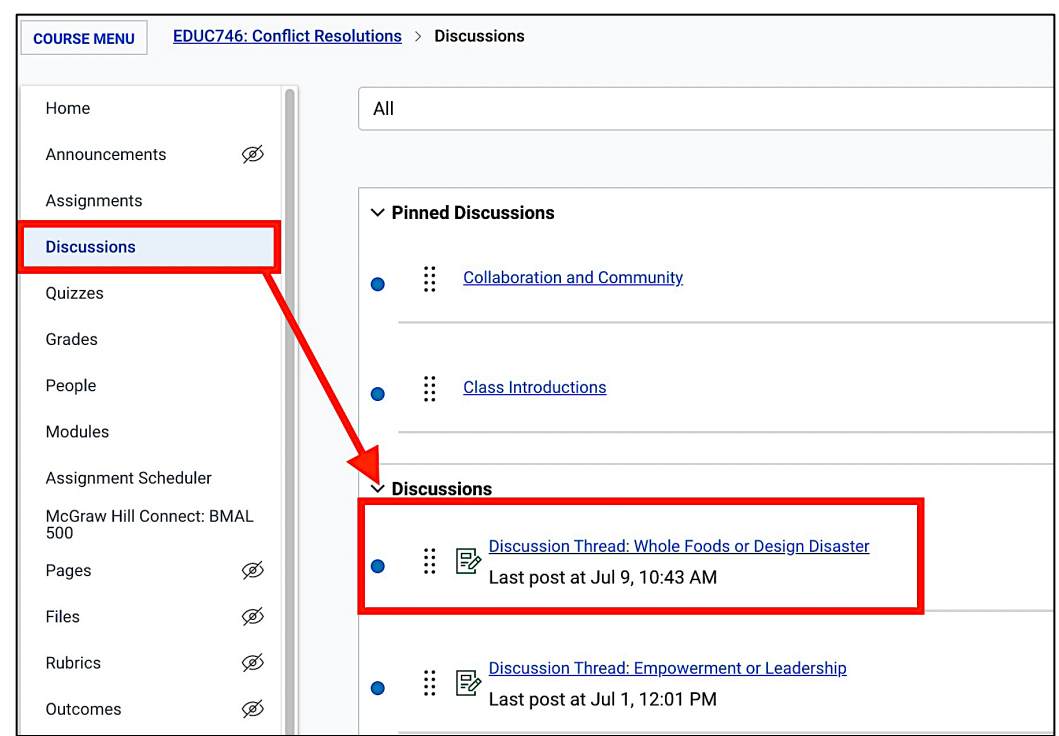

Step 4: To create an introduction thread, click the **Start a Thread** button below the discussion instructions.

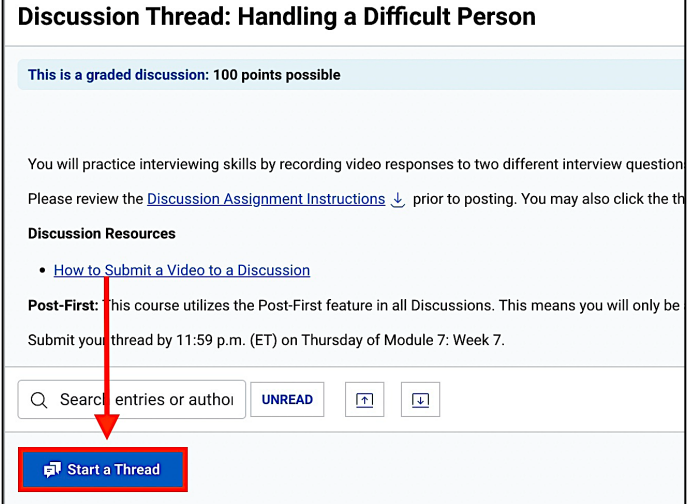

Step 5: Enter your response to the discussion thread and click the **Submit** button.

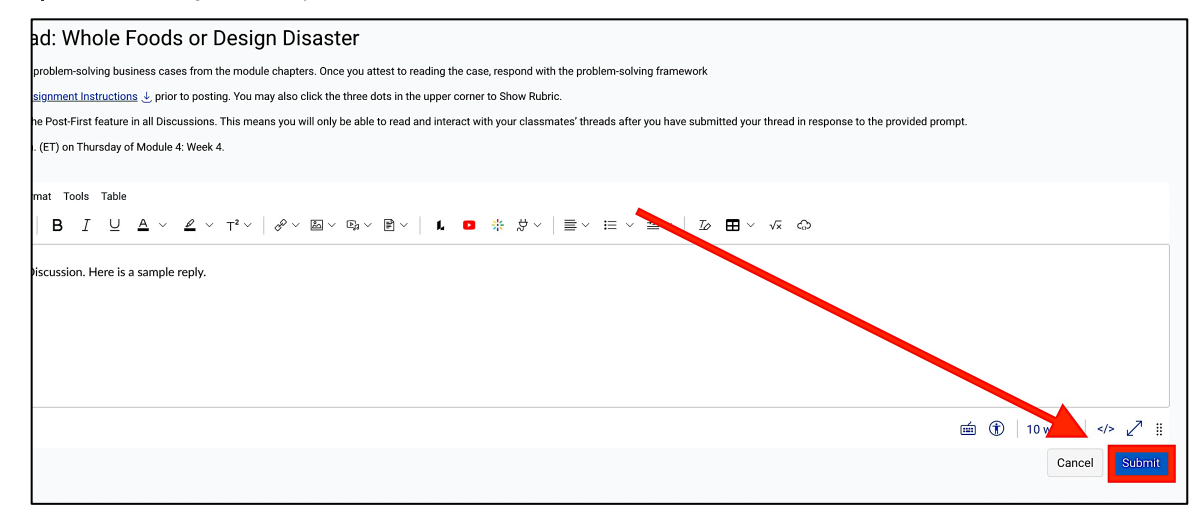

Step 6: If you wish to comment on a discussion thread, navigate to the thread you want to respond to and click the **Reply** button.

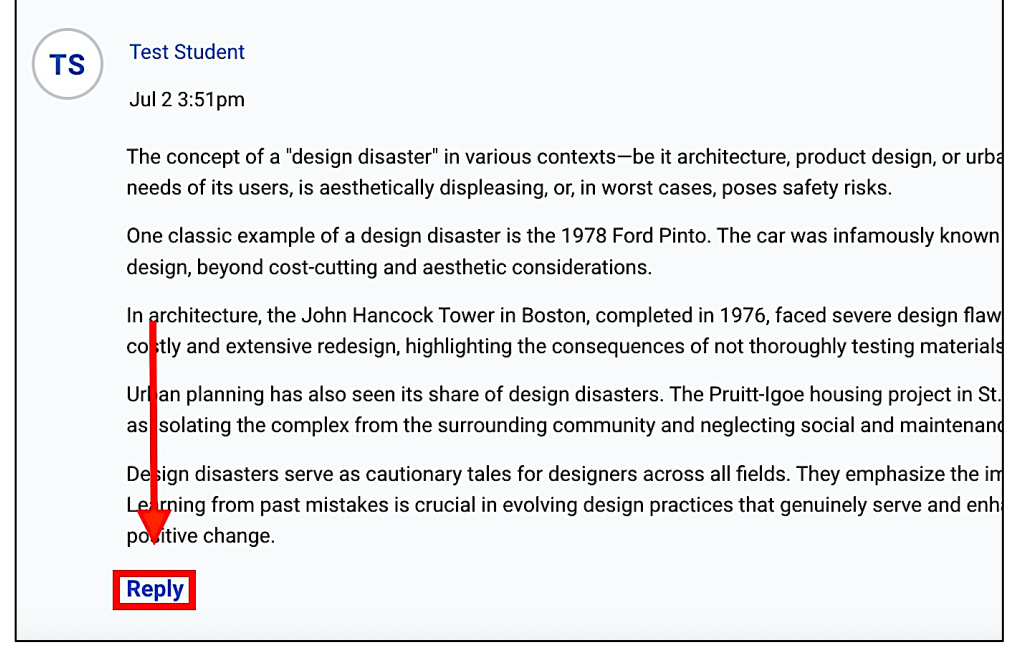

Step 7: Type in your response in the text editor. Then, click the **Reply** button.

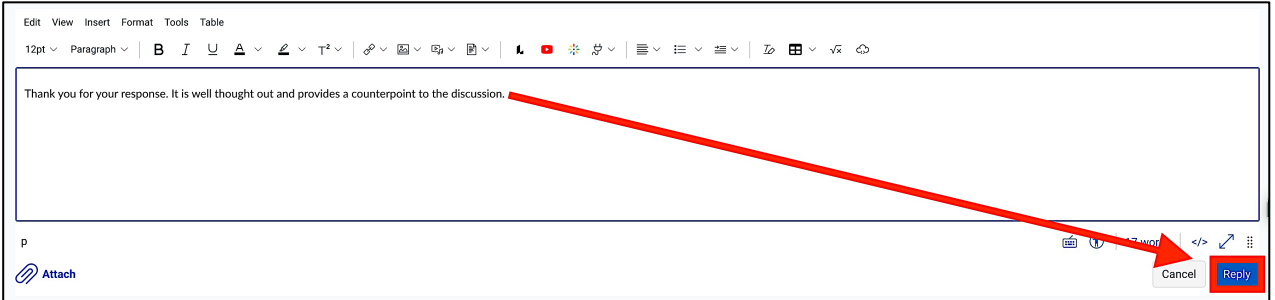

Step 8: To see a summary of each discussion thread without replies, use the **Collapse Threads** feature on the Discussions page.

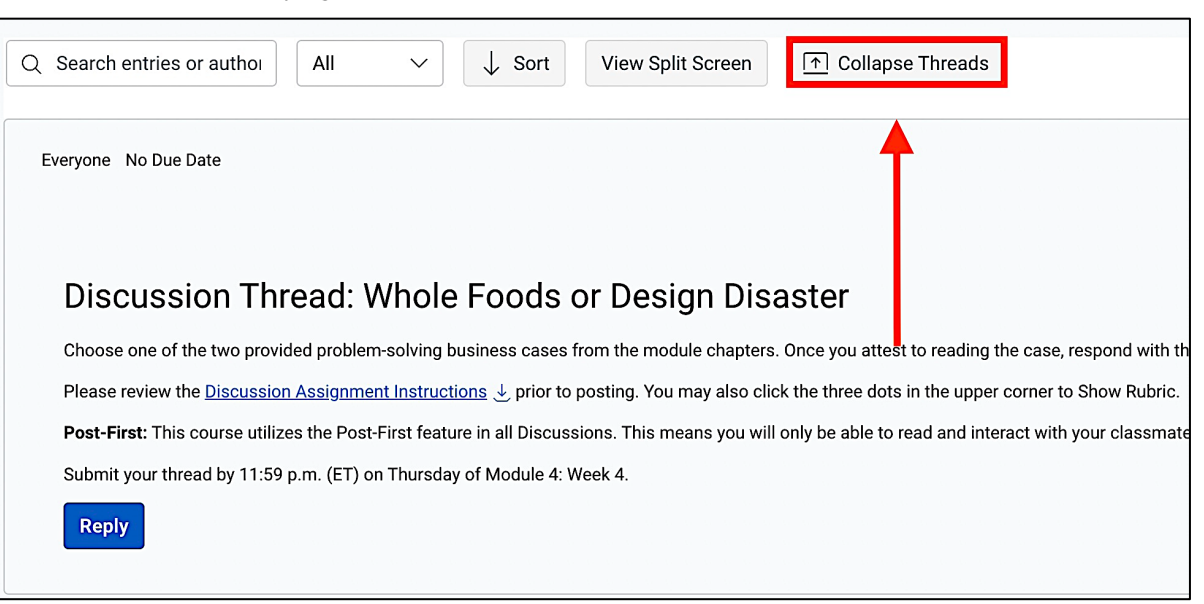

#### Step 9: In this view, you can see the discussion post author and content.

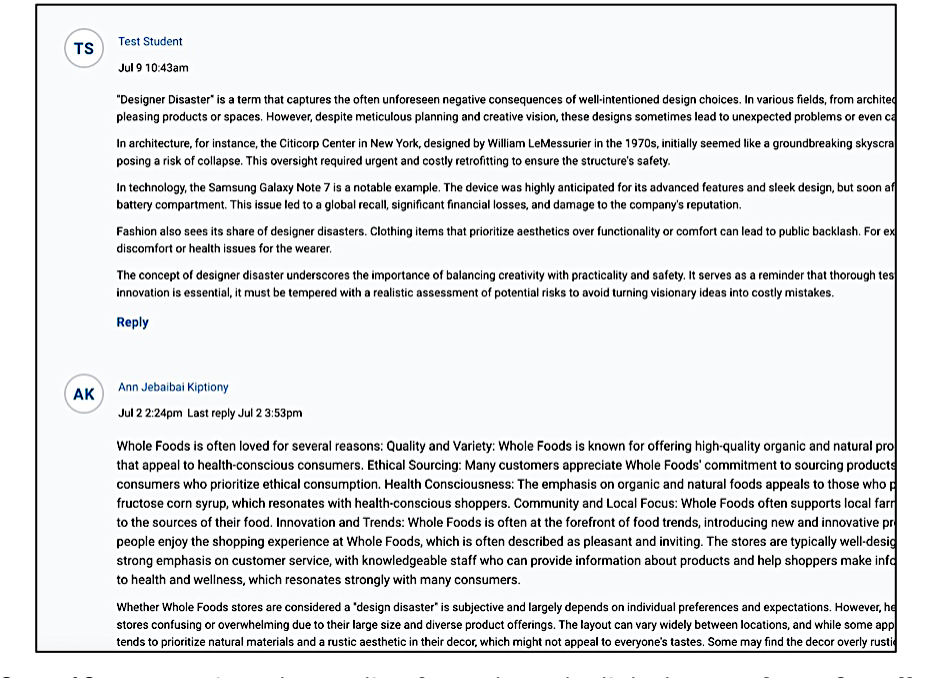

Step 10: To review the replies for a thread, click the **number of replies** below the thread.

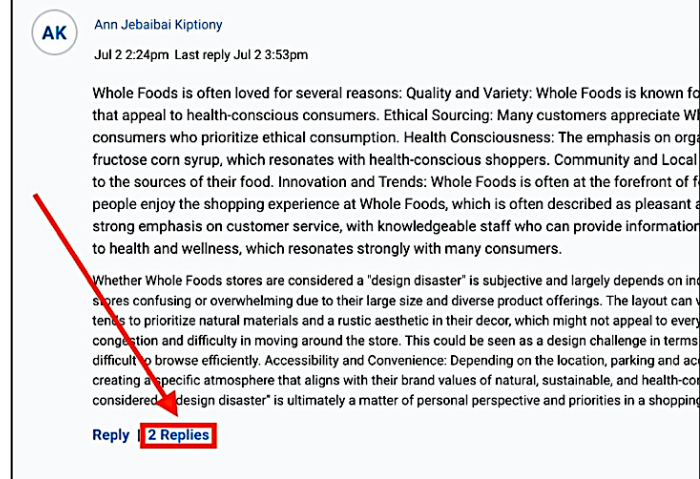

Step 11: Use the **Expand Threads** feature to expand and view all replies in one click.

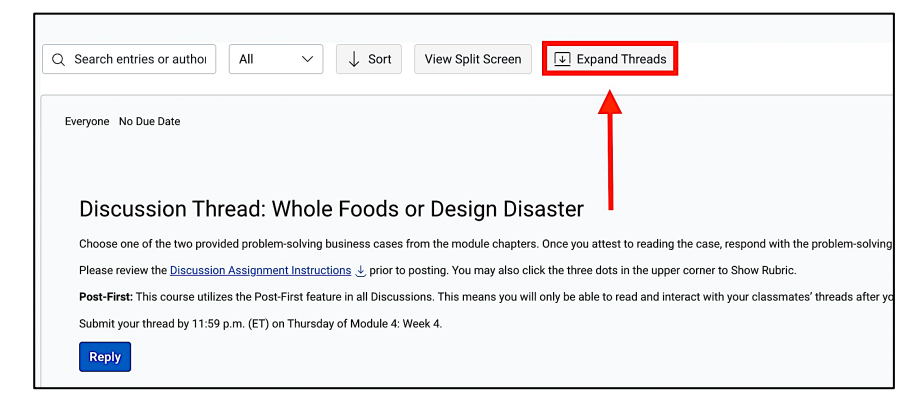

#### Need Assistance?

To learn more about Canvas, please visit [www.Liberty.edu/Canvas.](http://www.liberty.edu/canvas)